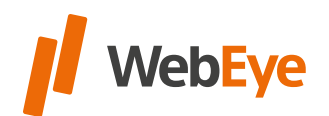

## WEBEYE TRUCK DRIVE 1.0 **APPLICATION FEATURES** Powered by CSygic

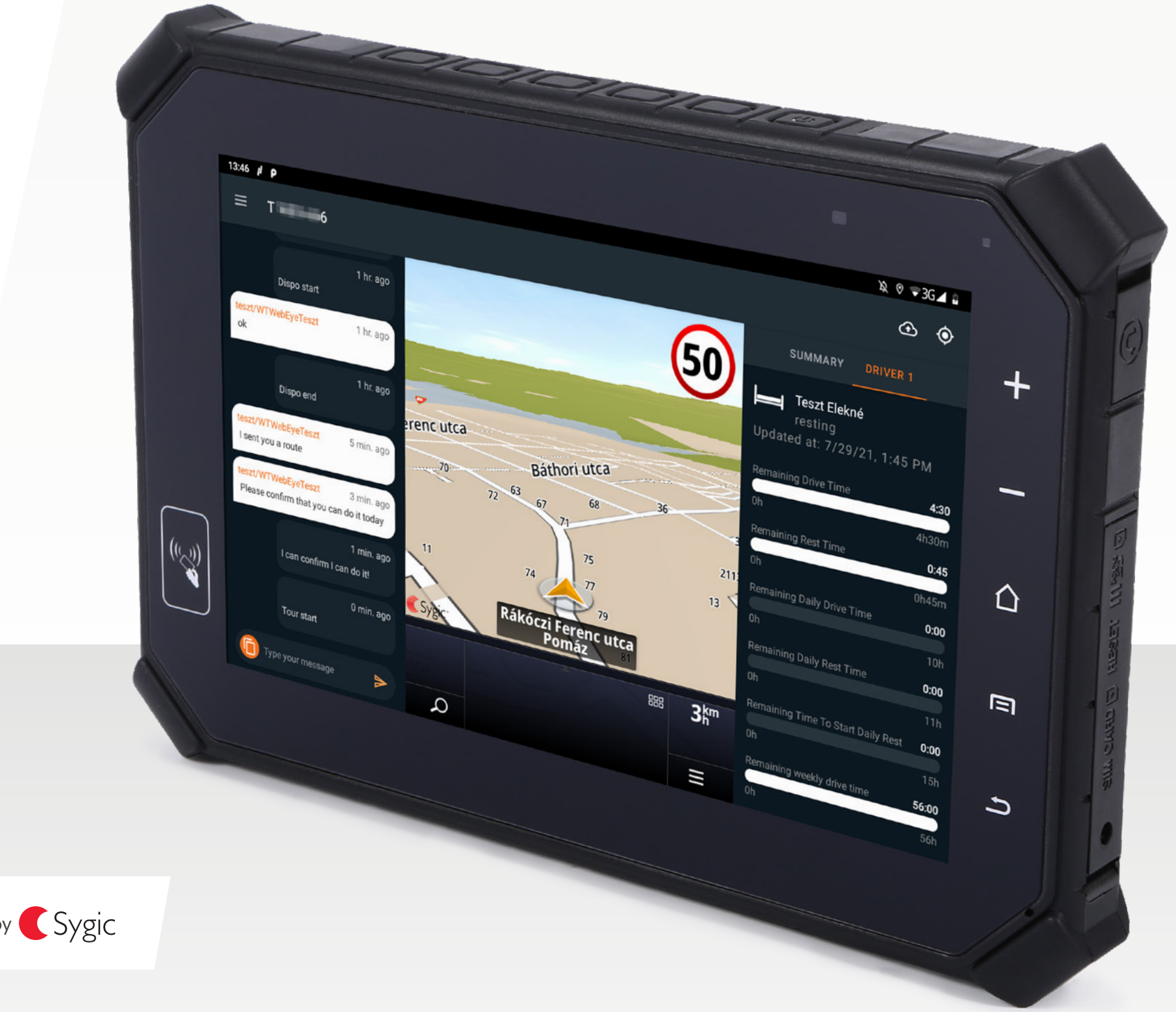

[General features](#page-2-0)

[WebEye vehicle tracking unit connection](#page-5-0)

[One-screen](#page-6-0) 

[General features of navigation](#page-7-0)

[Navigation with truck attributes](#page-8-0)

[Receiving a planned route](#page-13-0)

[Messages](#page-14-0)

[Tachograph status](#page-15-0)

[Axle configuration](#page-17-0)

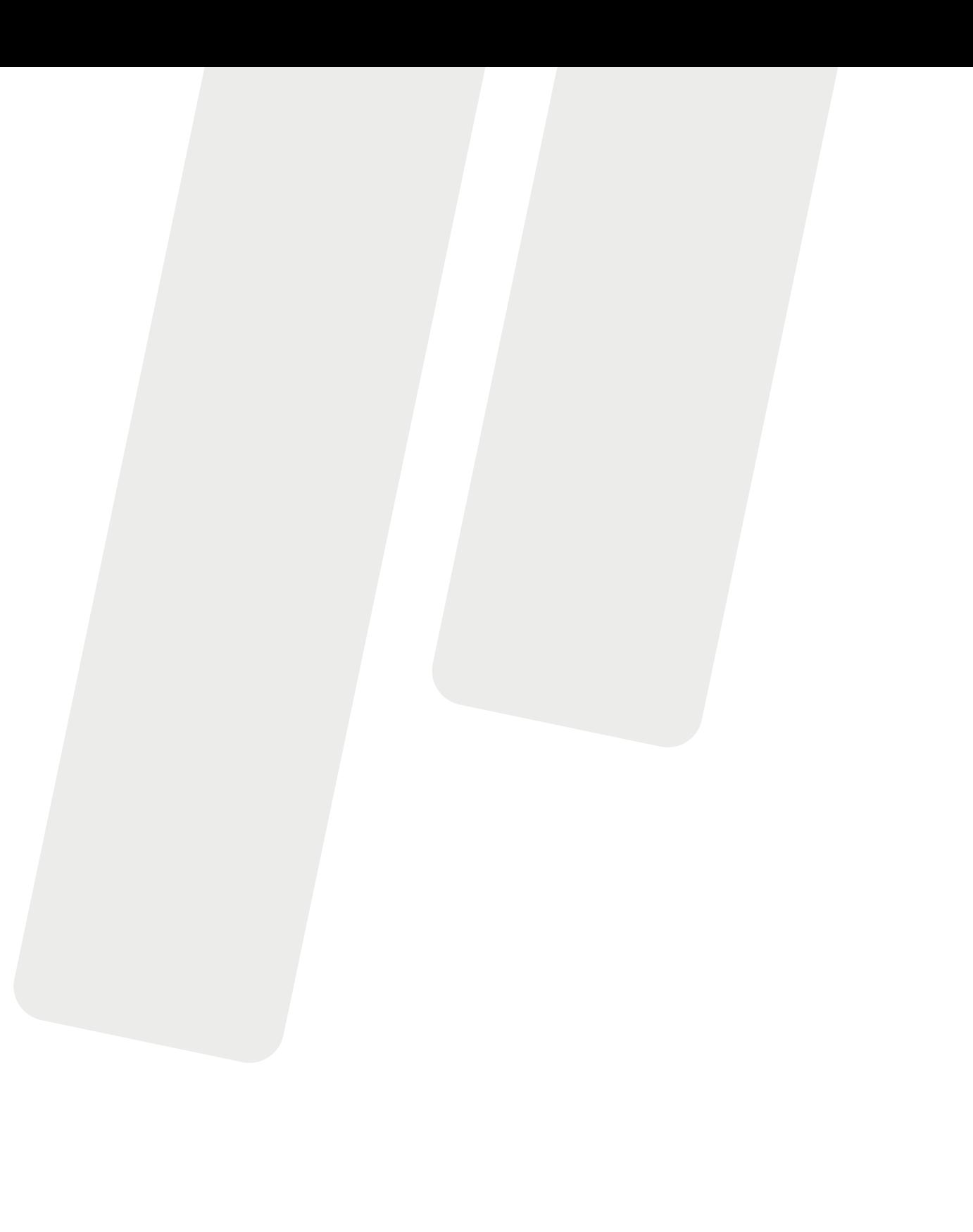

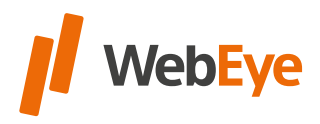

### **CONTENT**

<span id="page-2-0"></span>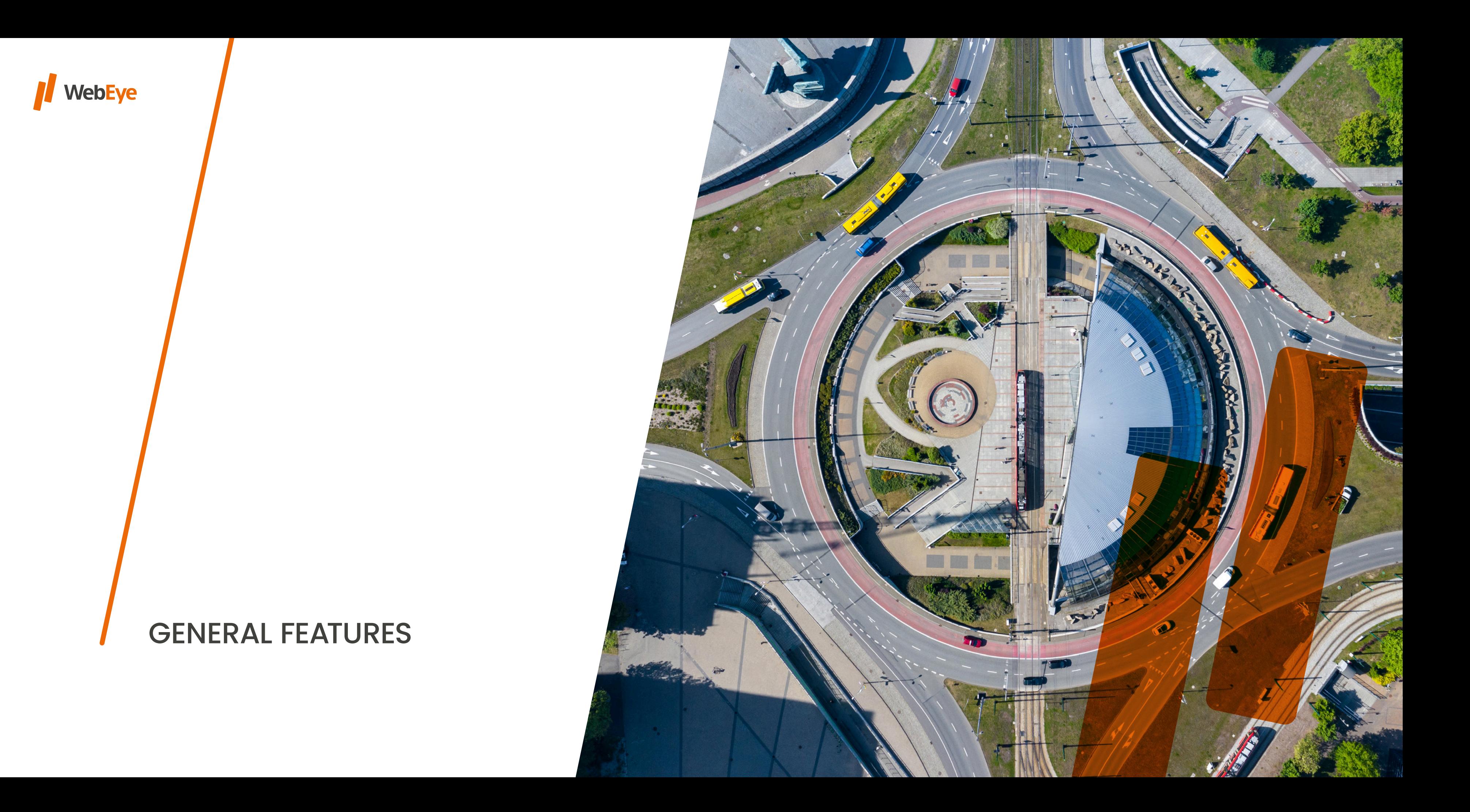

**4 GENERAL FEATURES** 

- •The WebEye Truck Drive app is a driver-specific solution that is **only available as part of the WebEye Truck Drive Pack** on Android platform, cannot be downloaded from the Google Play Store, or from the WebEye online interfaces.
- •An **integrated Sygic Professional Navigation is running** in the WebEye Truck Drive application, the license registration required for this is managed by WebEye Telematics Zrt. and is valid for 3 years.
- **•Factory reset is forbidden** on the WebEye Tablet. In this case, the stored data will be deleted. In the event of such data loss, clients may lose their Sygic Professional Navigation licenses. The cost of recovery is borne by the client!
- **•Do not remove the SIM card** inserted in the WebEye Tablet. If the sticker above the SIM card slot on the device is damaged, the warranty is void immediately!
- •WebEye Truck Drive is **optimized for landscape view.**
- •The **application starts automatically** when you turn on the WebEye Tablet.

### •The **first time you use it, you need an internet connection** to be able to query the appropriate permissions and to download Sygic Professional Navigation map files.

•WebEye Truck Drive **can run offline** (without an internet

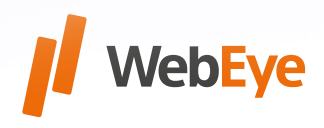

- 
- connection).

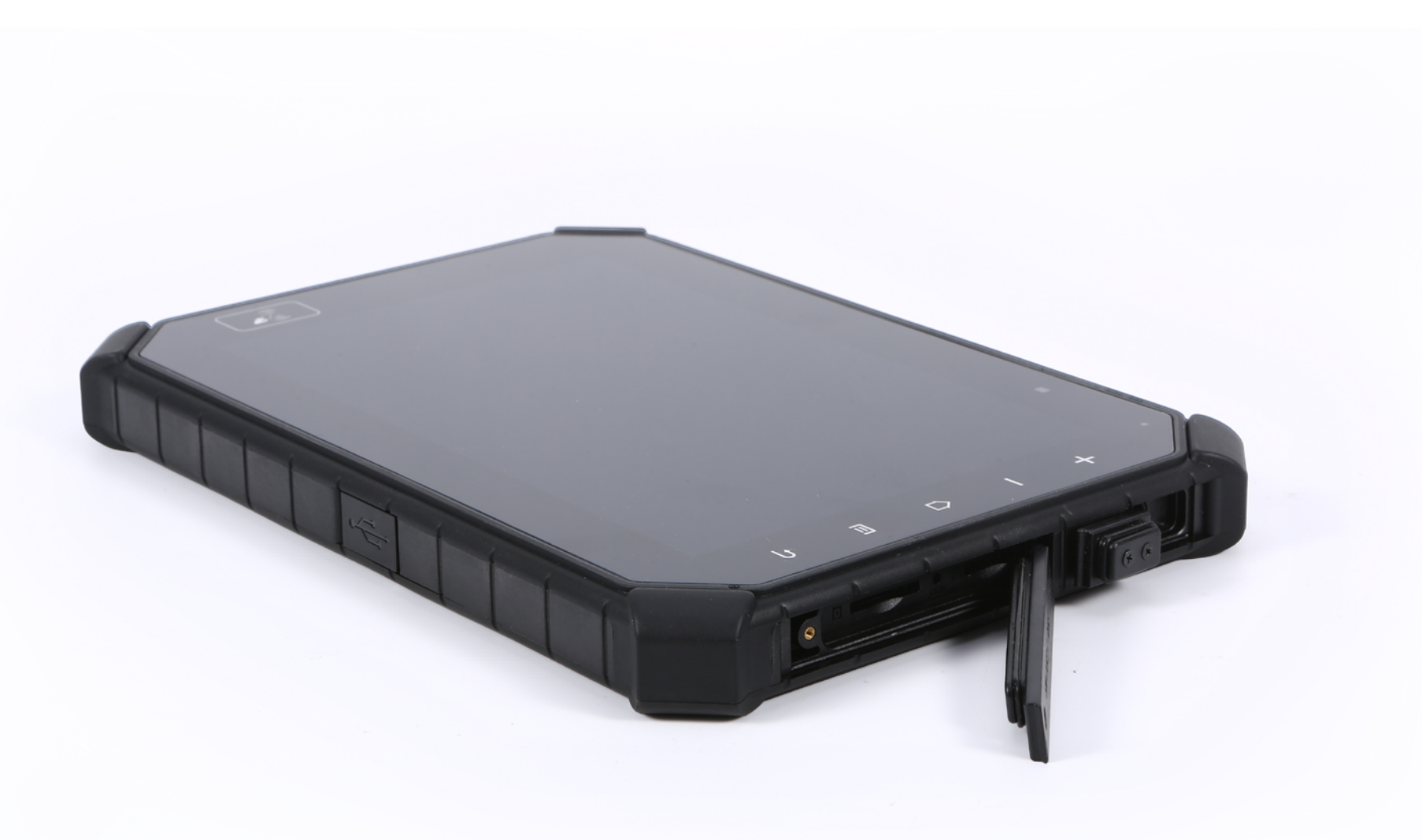

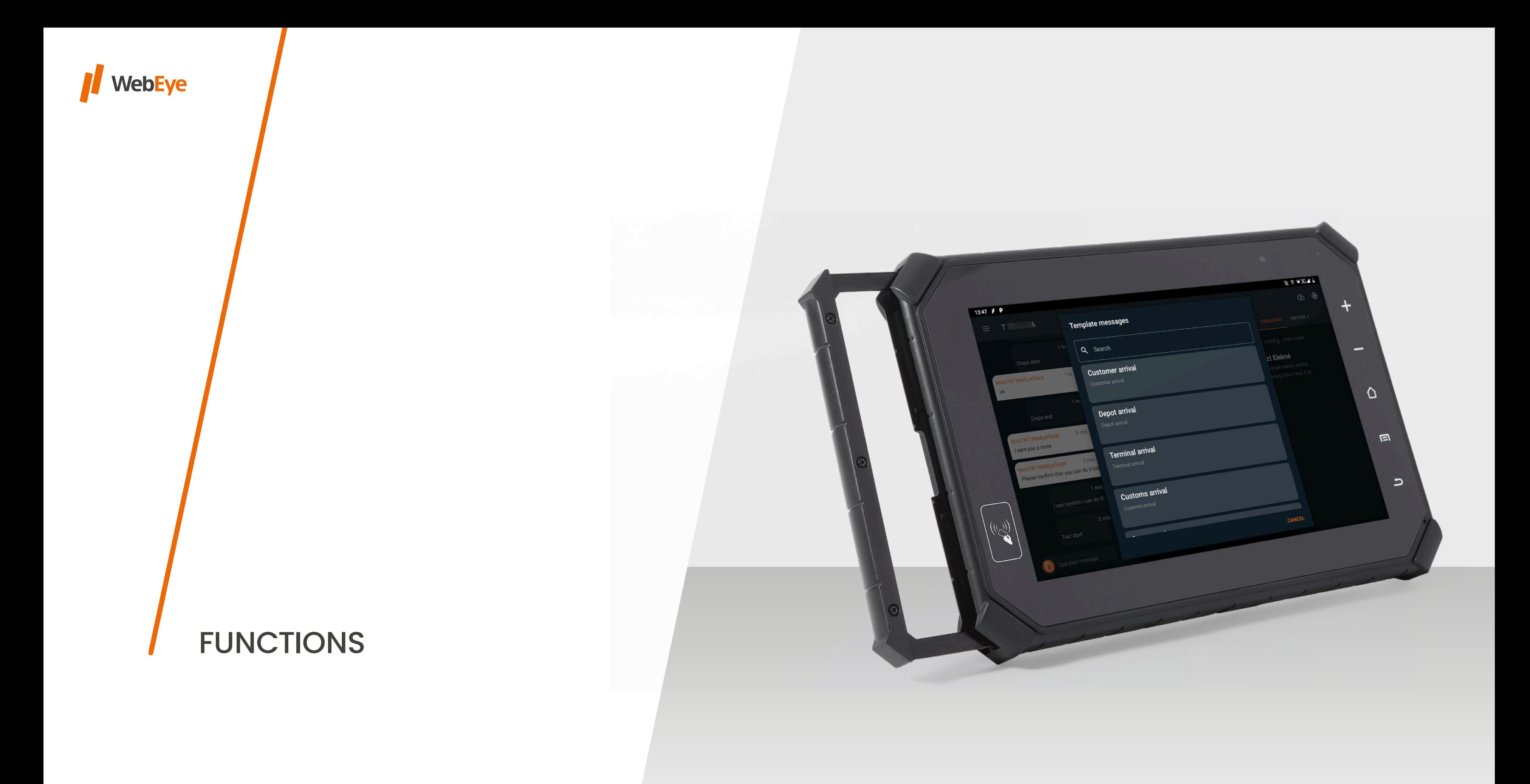

**6**

To use the application, you need to connect to the WebEye vehicle tracking unit via bluetooth.

A pop-up window for this **will appear automatically** after the application starts, if the application has never been connected to a WebEye vehicle tracking unit. The **license plate number** of the identified vehicle and the **UBUL and GPS connection status icons** are in the header.

If the application was already connected to the WebEye vehicle tracking unit, the application will try to reconnect to the last connected box in the background.

The pop-up window is also available from the menu if it is needed to change vehicles.

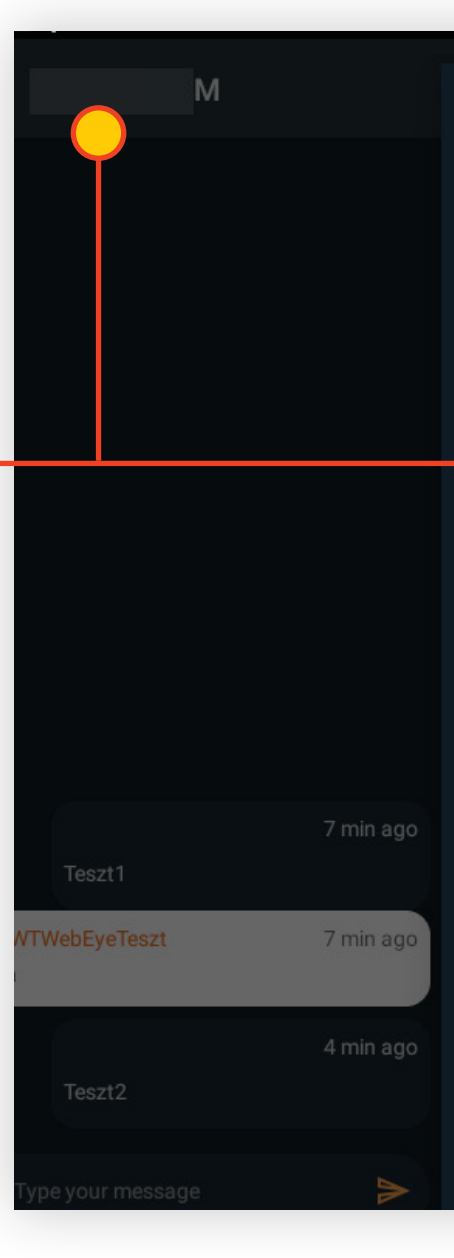

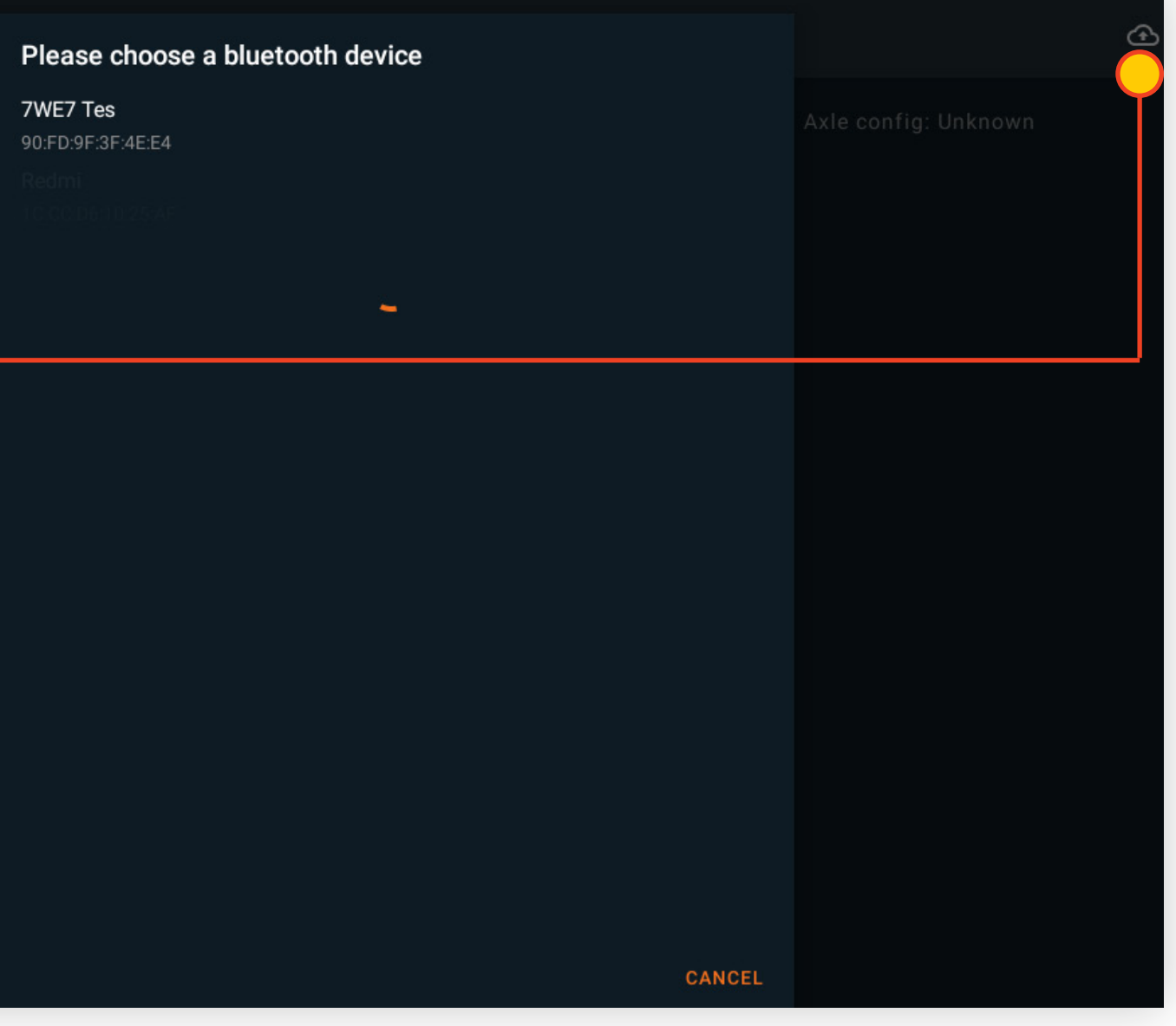

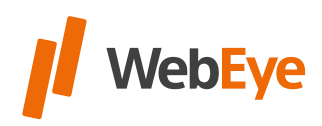

TIP

### <span id="page-5-0"></span>WEBEYE VEHICLE TRACKING UNIT CONNECTION

WebEye Truck Drive has a "one-screen" where the users/drivers can find all the information they need in one screen while driving.

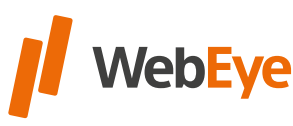

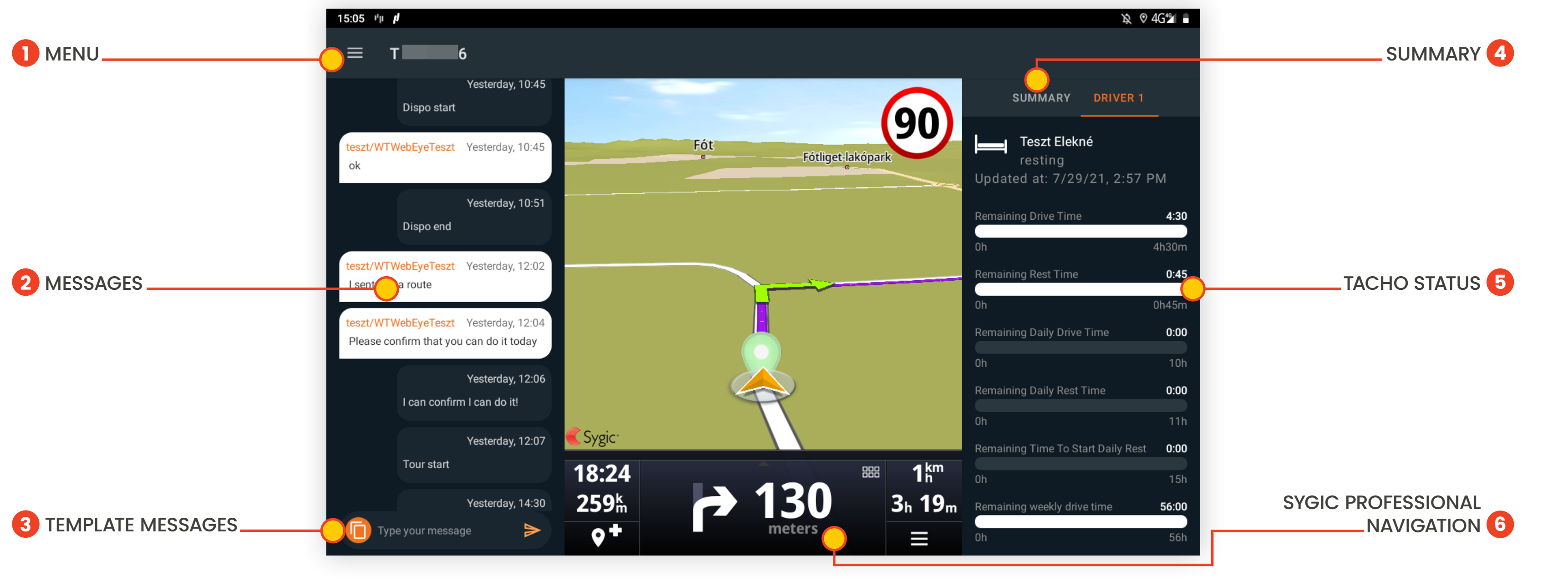

### <span id="page-6-0"></span>ONE-SCREEN

The app includes a full-featured, **embedded Sygic Professional Navigation.** The navigation has its **own menu and settings,** no functions are restricted within the navigation, but a **Sygic license is required** for full use.

#### **An internet connection is required to update Sygic Professional Navigation map files.**

### <span id="page-7-0"></span>GENERAL FEATURES OF NAVIGATION

Always update the map via Wi-Fi due to the expected high data traffic.

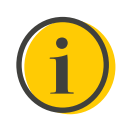

# TIP

To use the navigation, a Sygic license registration is required, which has already been done by WebEye Telematics Zrt. If you need the Sygic ID used for registration later, you can find it in the contact card of the application.

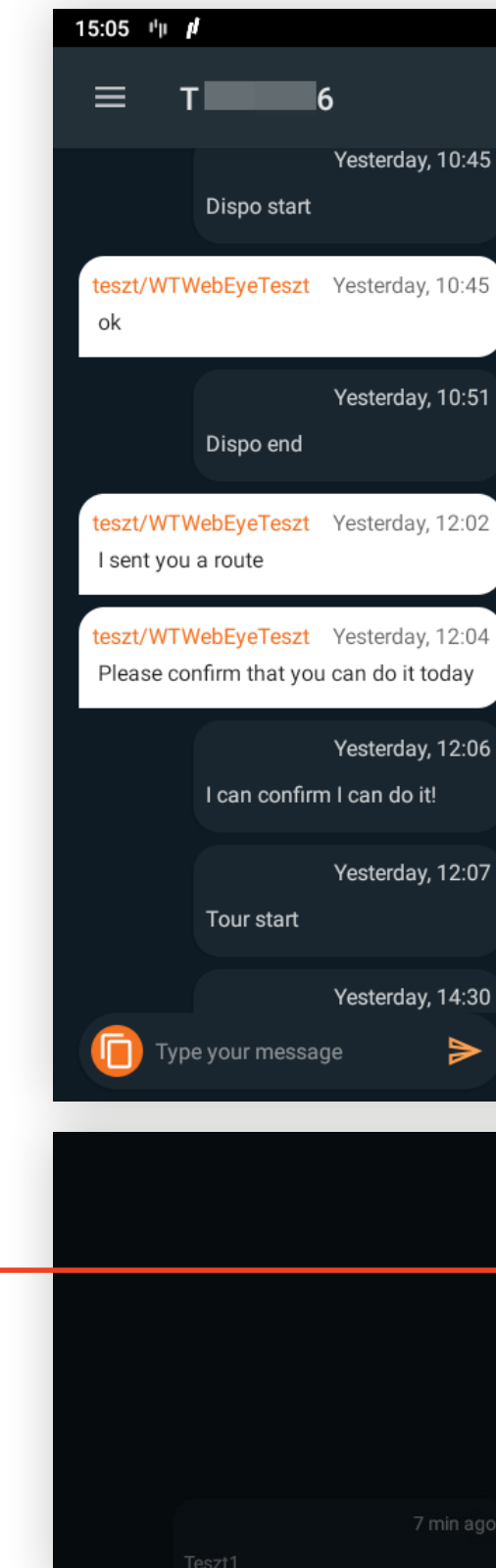

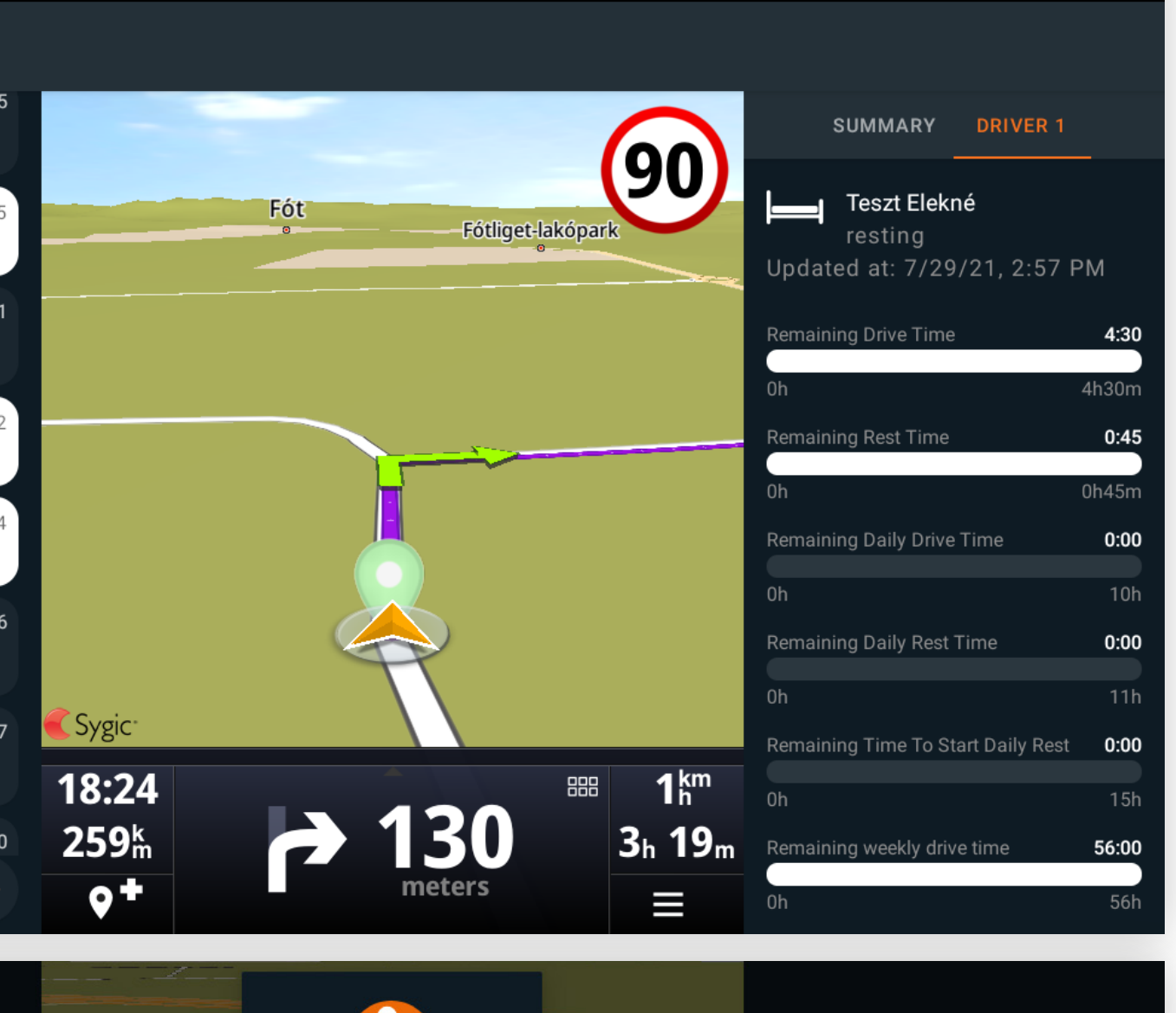

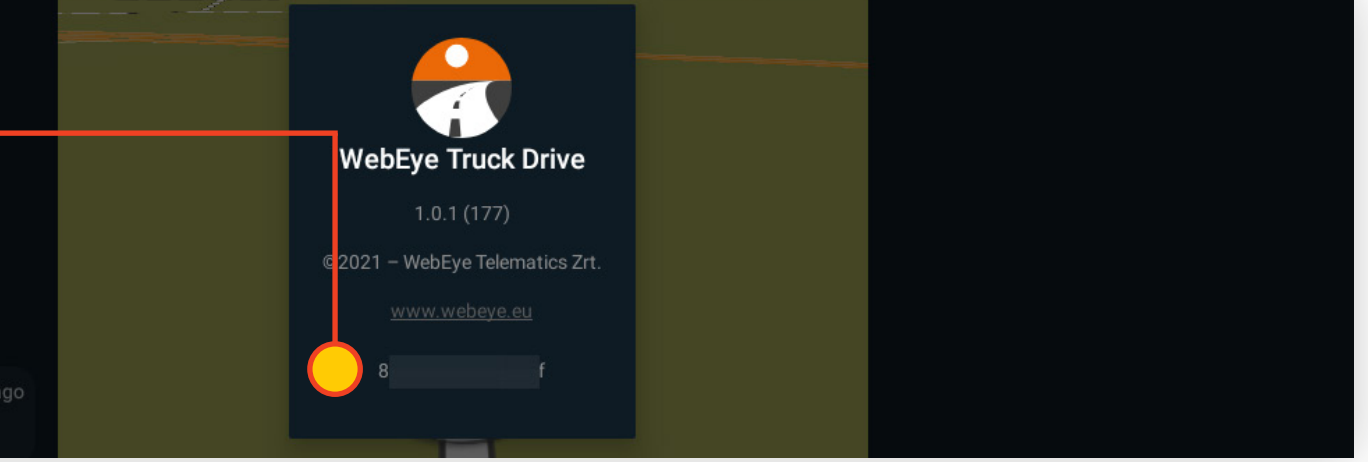

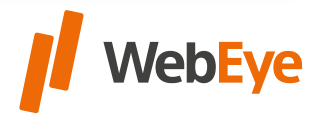

 $\mathbb{R}$   $\heartsuit$  4G<sup>46</sup> $\parallel$ 

Sygic Professional Navigation calculates the route according to the vehicle parameters using roads / road sections where the vehicle can travel based on the specified limits and characteristics. Eg: Sygic Professional Navigation does not navigate the driver over bridges with a tolerance / load / capacity less than the maximum weight.

The restrictions of the truck are displayed on the navigation screen as well as on the browsing map.

#### **Set truck attributes**

To set truck attributes, go to **Menu > Settings > Vehicle Profiles.**

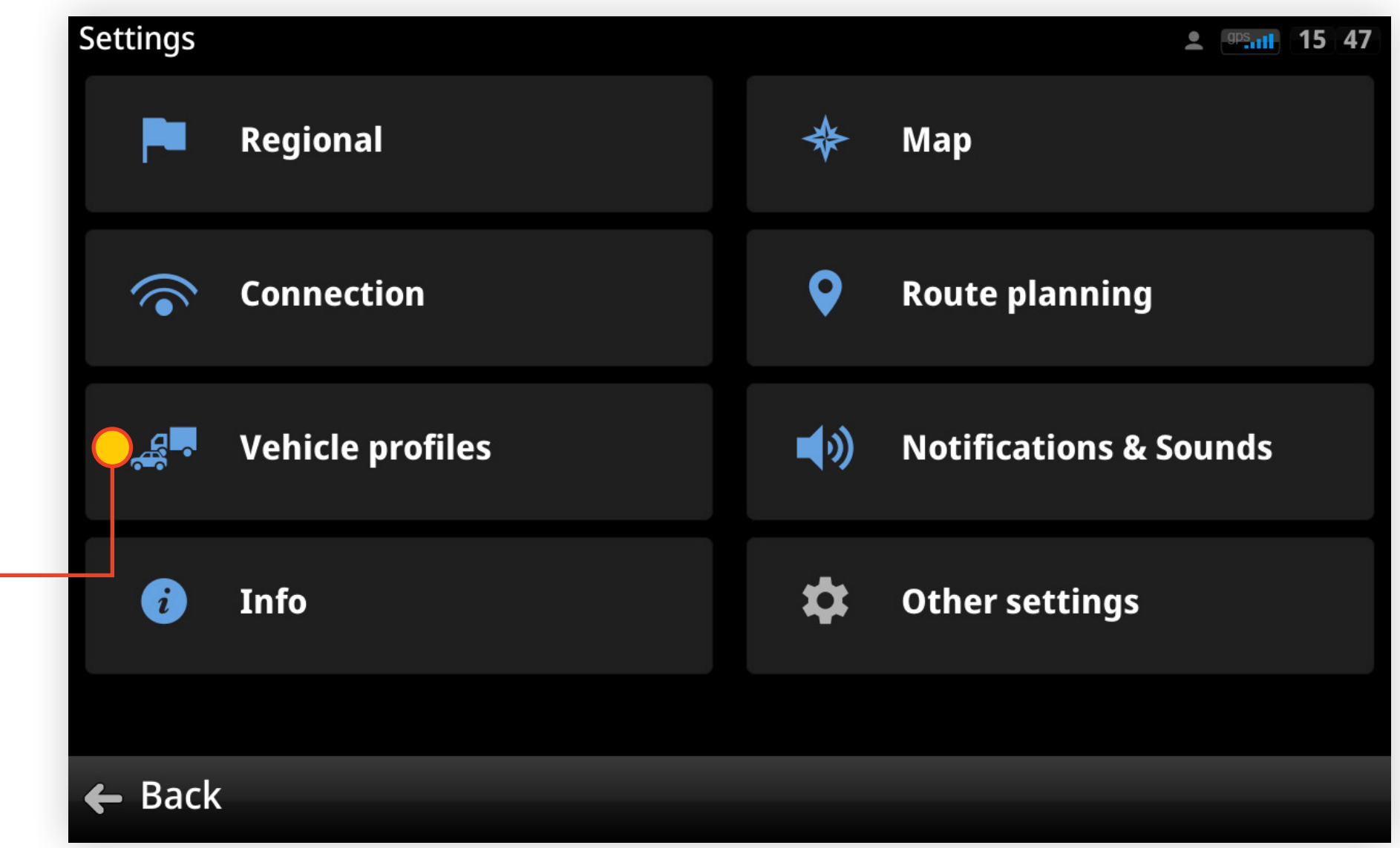

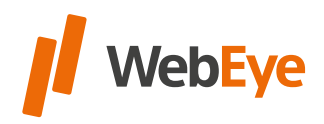

### <span id="page-8-0"></span>NAVIGATION WITH TRUCK ATTRIBUTES

#### **Calculation method**

To calculate the route that is most relevant to your vehicle, you need to set the vehicle characteristics. To do this, you must either create a new vehicle profile or modify an existing one. To create a new vehicle profile, tap

**Menu > Settings > Vehicle Profiles** and tap **Add Vehicle.**

To modify an existing vehicle profile, in

**Menu > Settings > Vehicle Profiles,** tap on the selected vehicle and use the pencil icon to open the parameters.

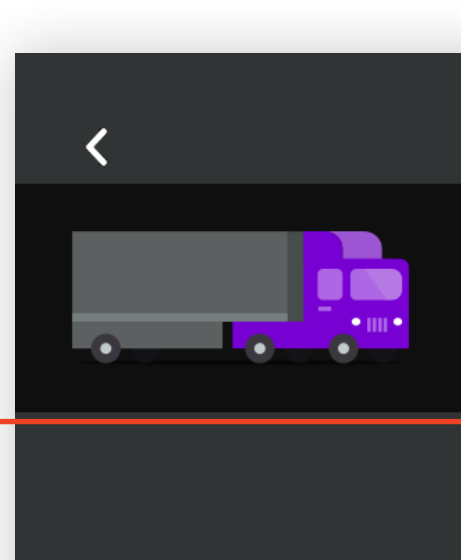

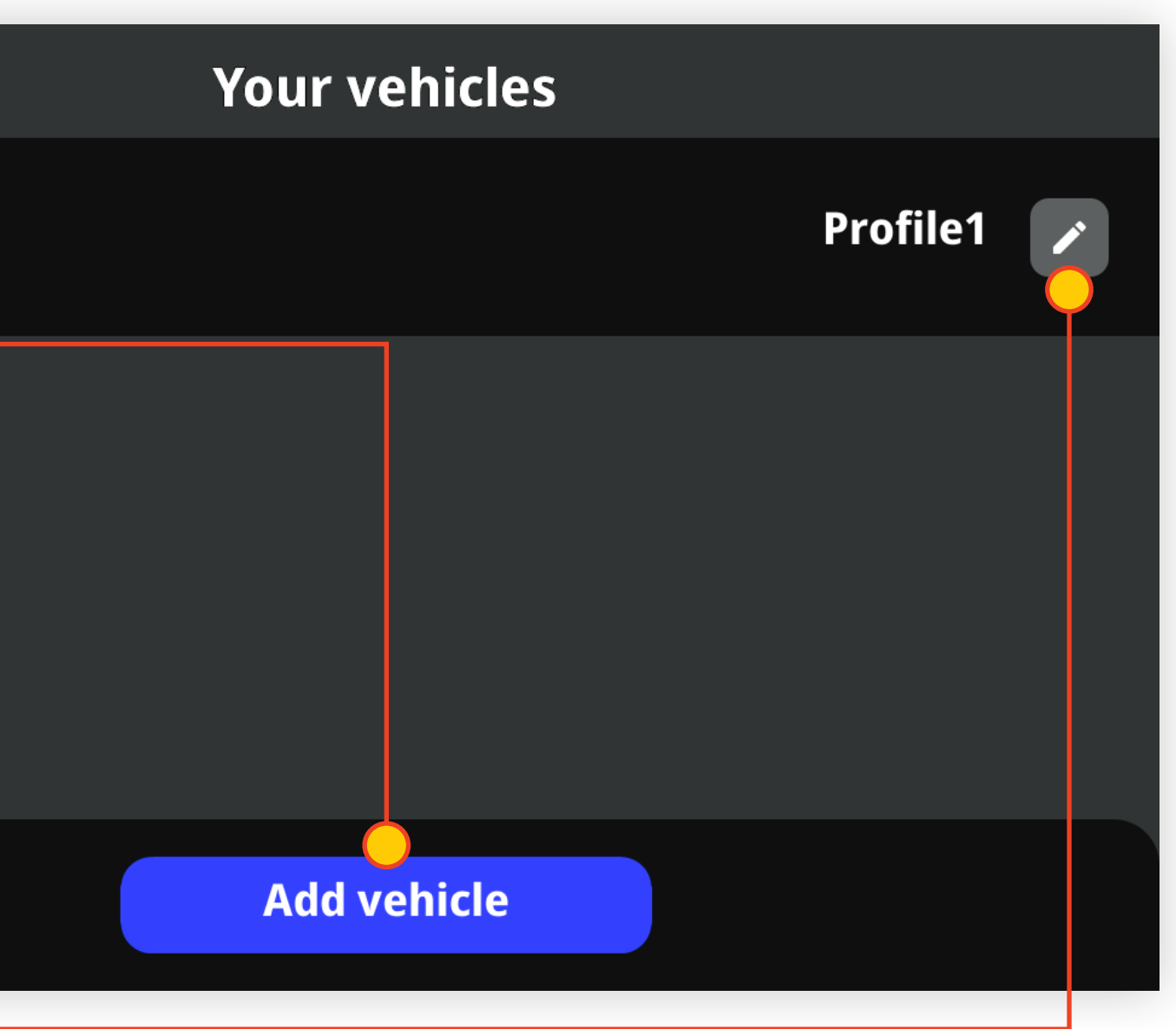

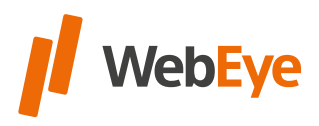

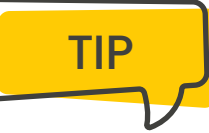

#### **The adjustable vehicle parameters are as follows**

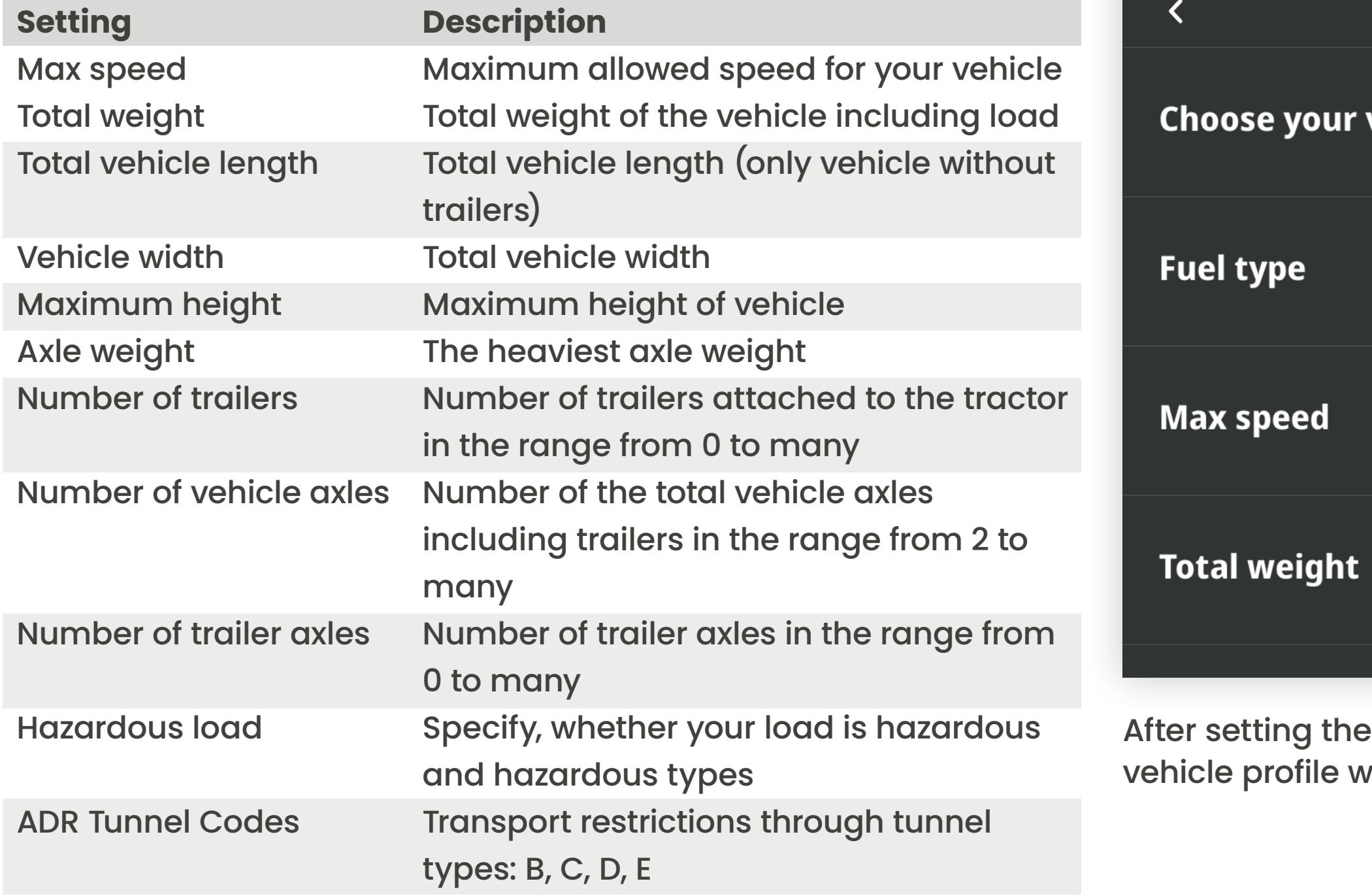

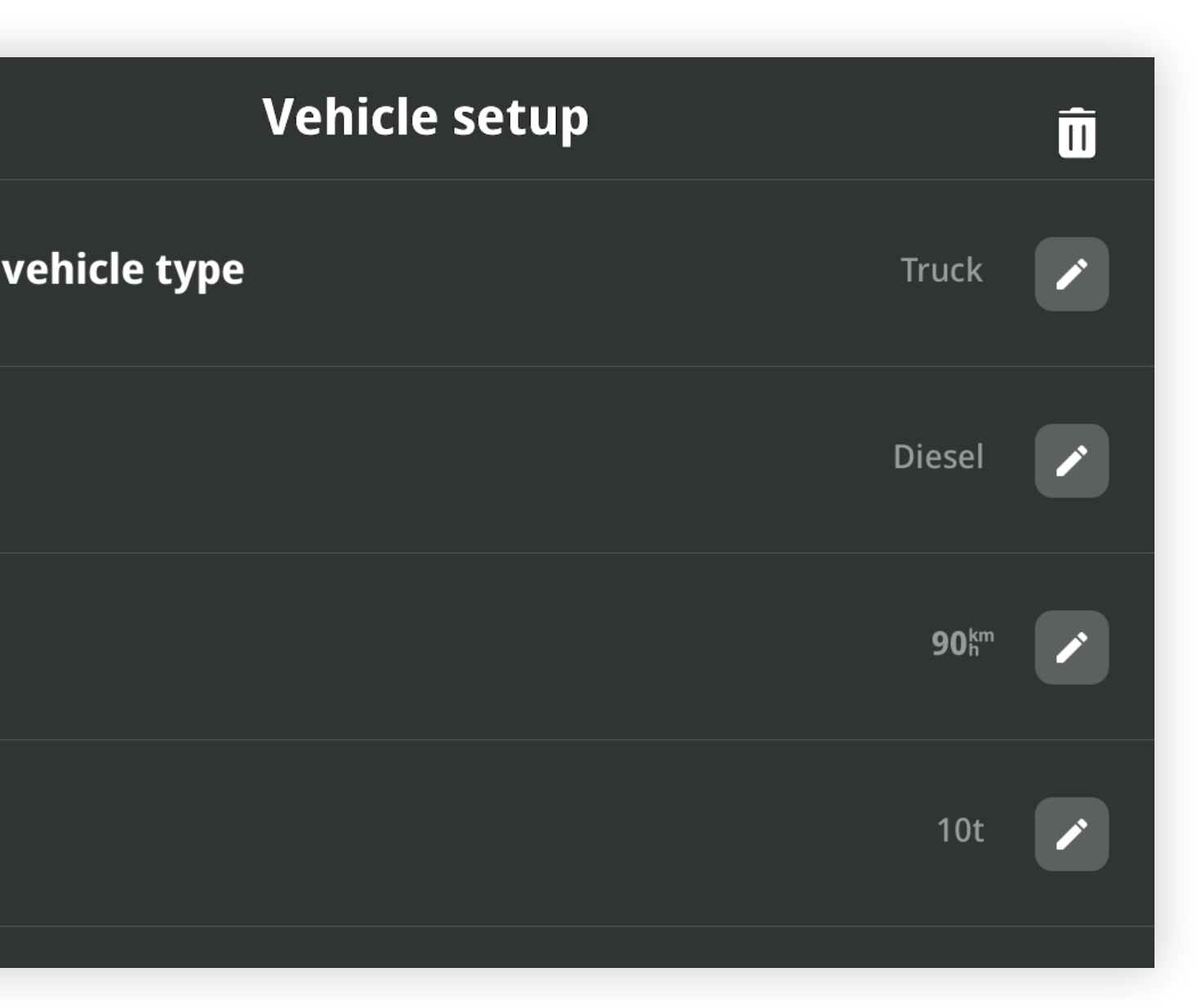

parameters, the navigation uses the selected vhen calculating the route.

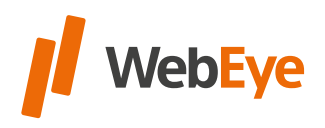

#### **Route planning within navigation based on the selected vehicle profile**

After planning a route within the navigation, the active vehicle profile is displayed on the left side of the map display.

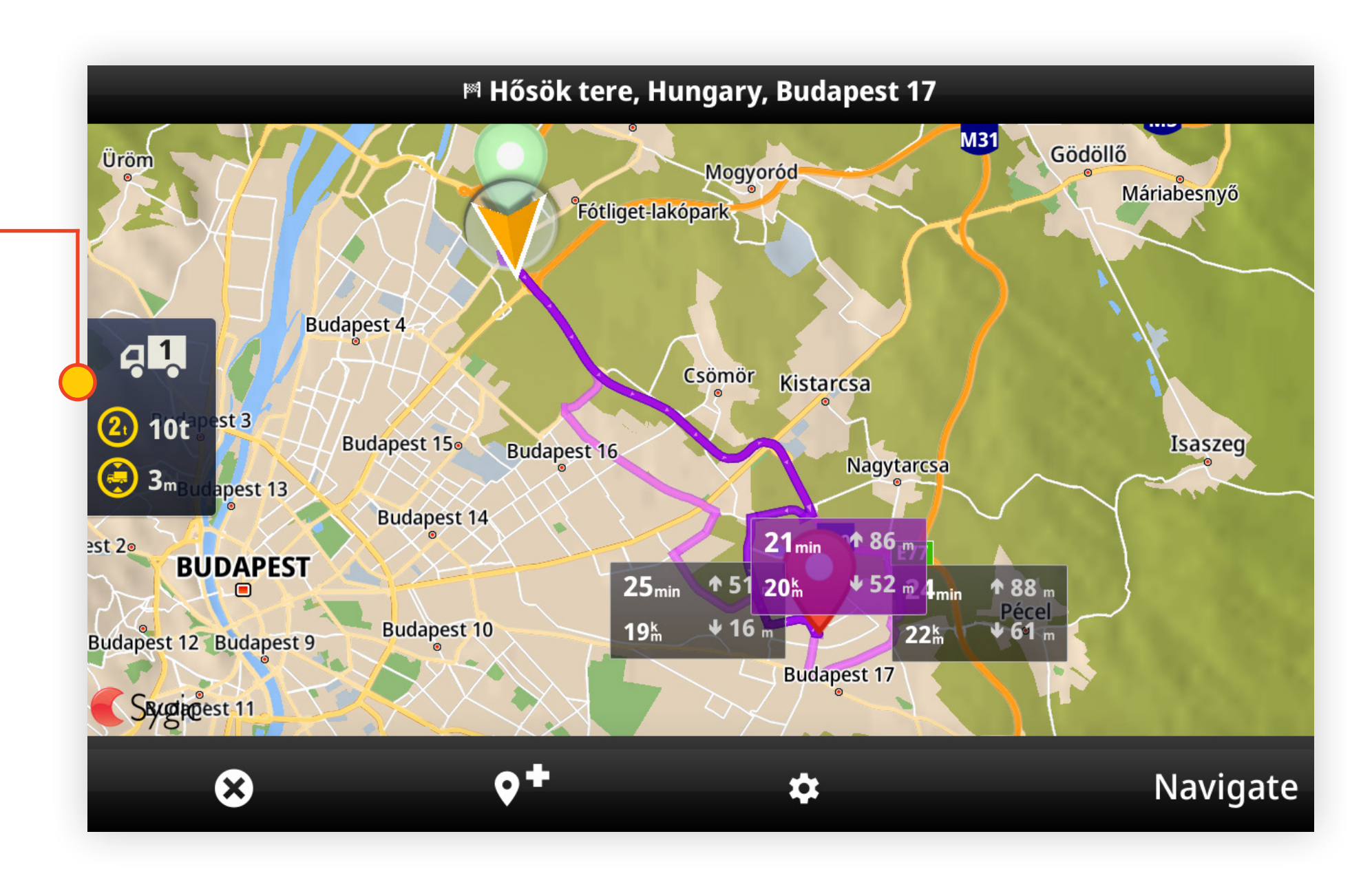

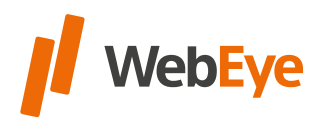

After starting the navigation, it is possible to change the vehicle profile by selecting the Vehicle button in the menu on the right.

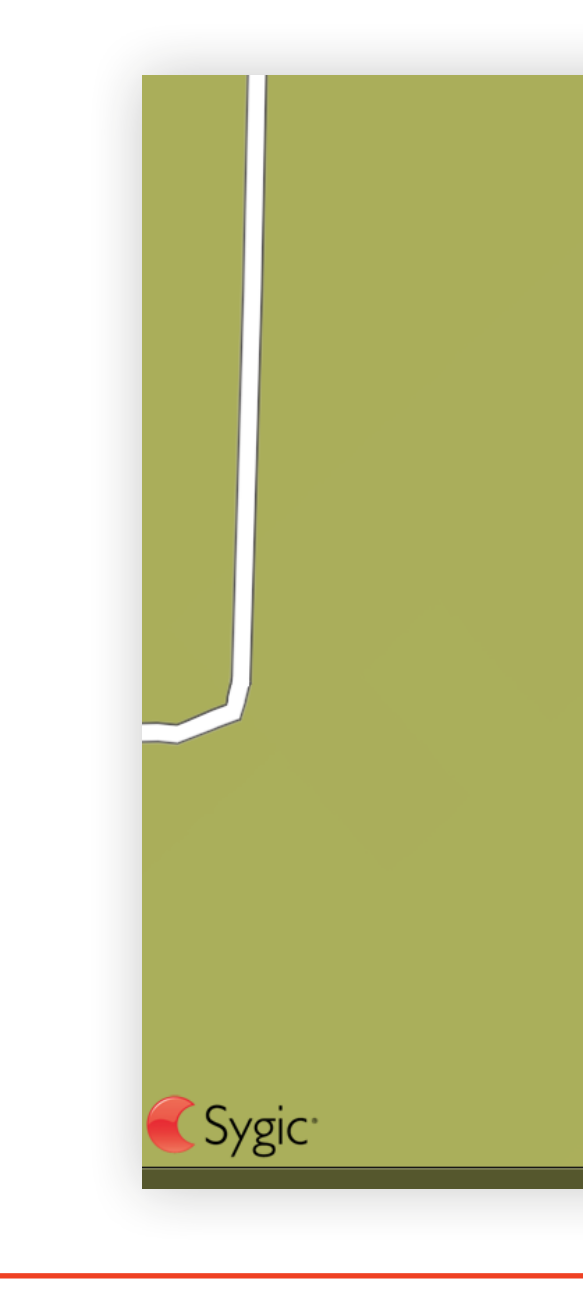

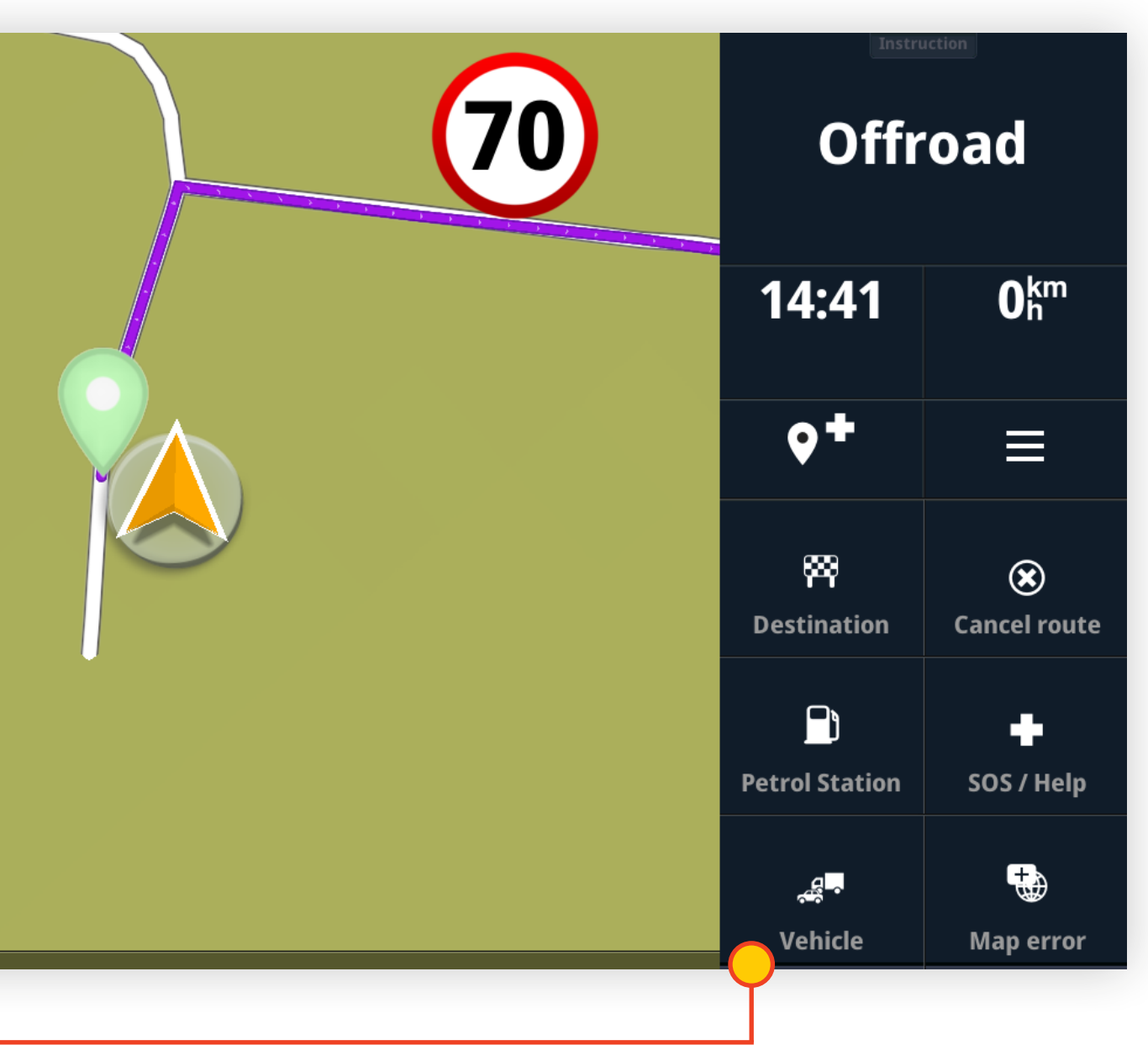

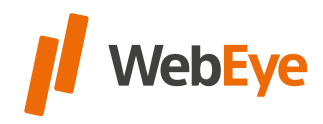

In WebEye Monitor it is possible to **send a planned and saved route**  with the truck route planner to WebEye Truck Drive application.

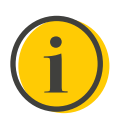

The route can be downloaded from the **Menu / Route.** The **name of the route** and a **comment** added to it appear in the pop-up window. Clicking on the route will automatically load into the Sygic Professional Navigation.

One route can be sent to one vehicle at a time, so the route is automatically overwritten.

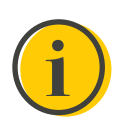

In WebEye Monitor the route sending feature availability depends on subscription.

The route receiving requires an internet connection, but the already downloaded route can be started offline.

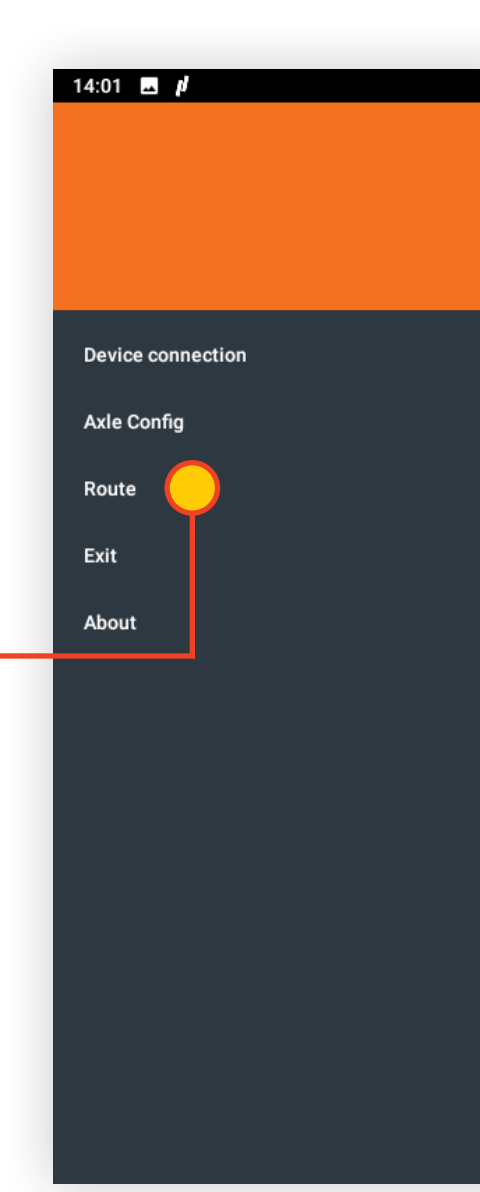

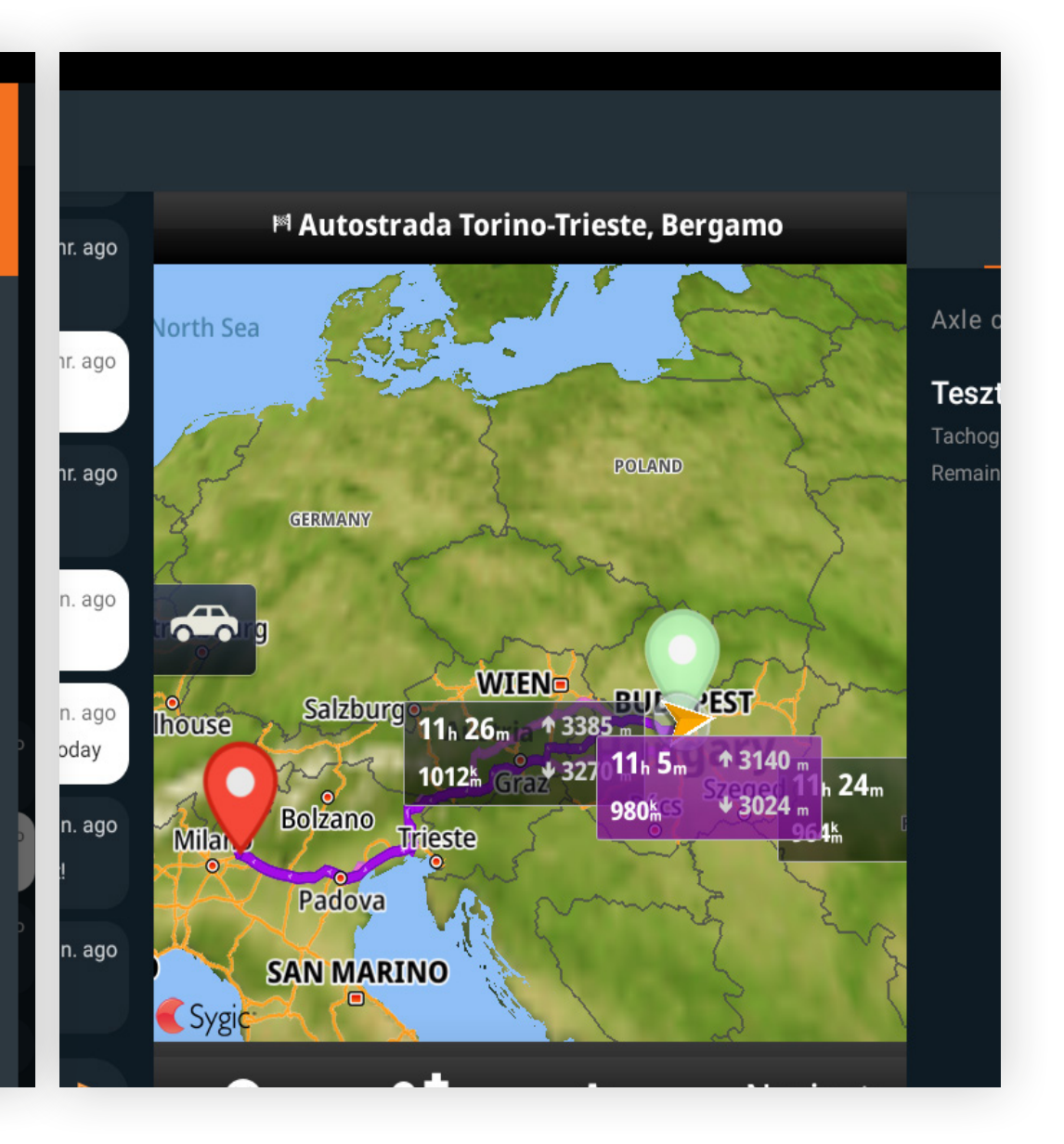

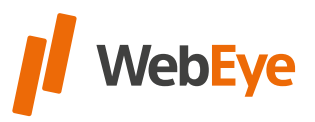

### <span id="page-13-0"></span>RECEIVING A PLANNED ROUTE

### <span id="page-14-0"></span>**MESSAGES**

The left side of the "one-screen" allows you to send and receive messages, and the message stream is also displayed. The message is limited to **180 characters.**

**Template messages** are available from this interface. Clicking on the template message will be **automatically sent.**

TIP You can search for template messages by entering a snippet.

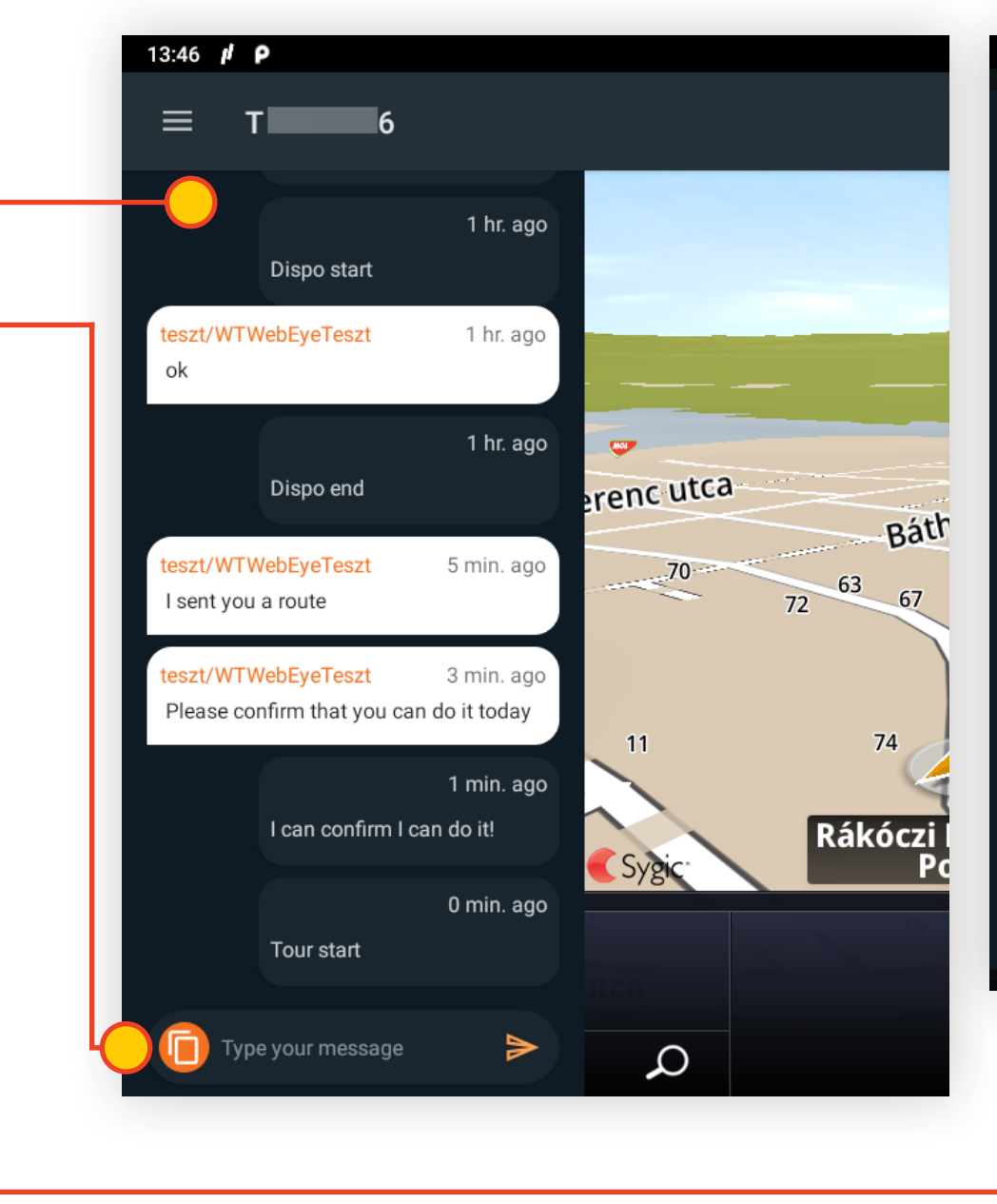

# Template messages Q Search **Customer arrival** Depot arrival Depot arrival **Terminal arrival** Terminal arrival **Customs arrival** Customs arrival CANCEL

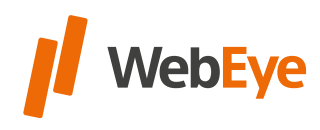

### <span id="page-15-0"></span>TACHOGRAPH STATUS

There are a summary tab and **tachograph data** of the identified drivers on the right side of the "one-screen".

The first tab shows the **currently set axle number** and the **names of the identified drivers,** tachograph statuses and their **remaining driving time.**

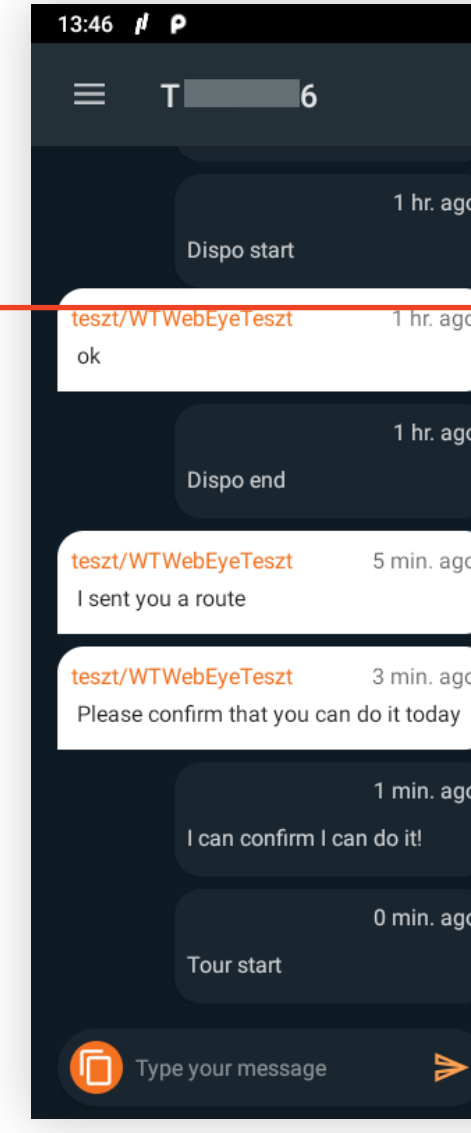

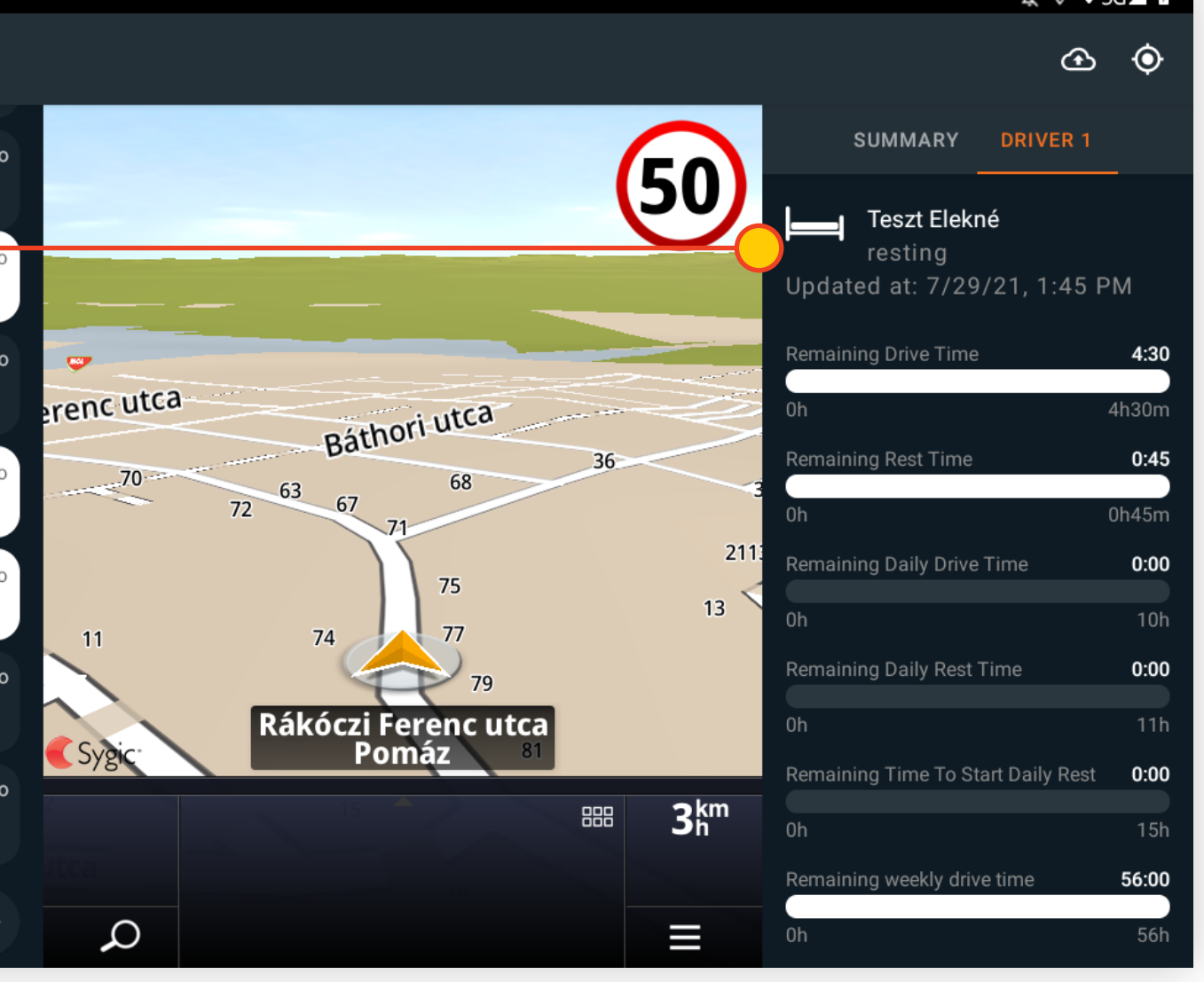

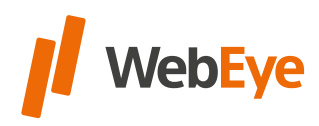

If the driver wants to see the tachograph data in detail, on the second tab the **driver's tachograph data identified** in the **first driver slot** will be found and on the third tab the **driver's tachograph data identified** in the **second slot** will be found.

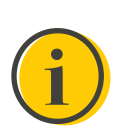

Tachograph data is only displayed if the service is available within the application.

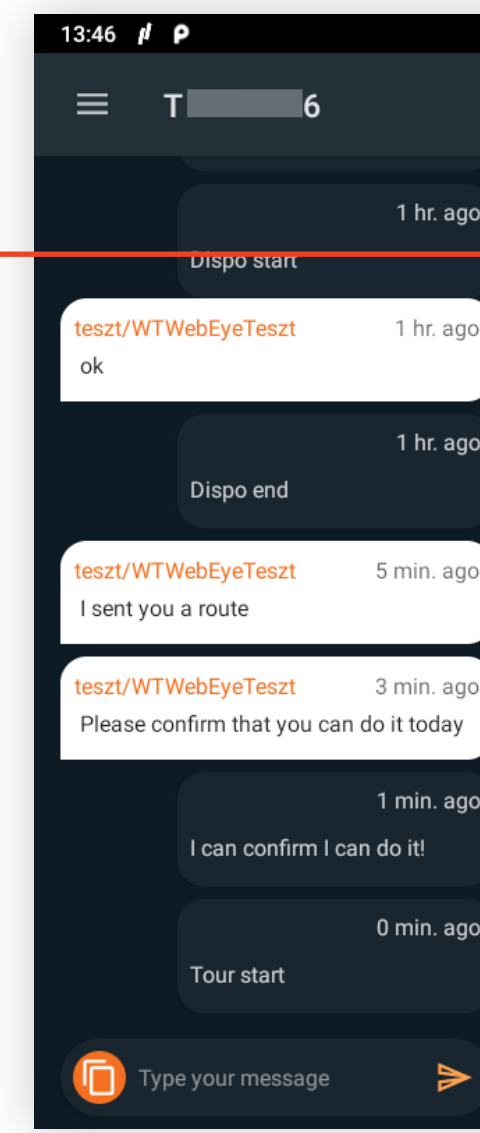

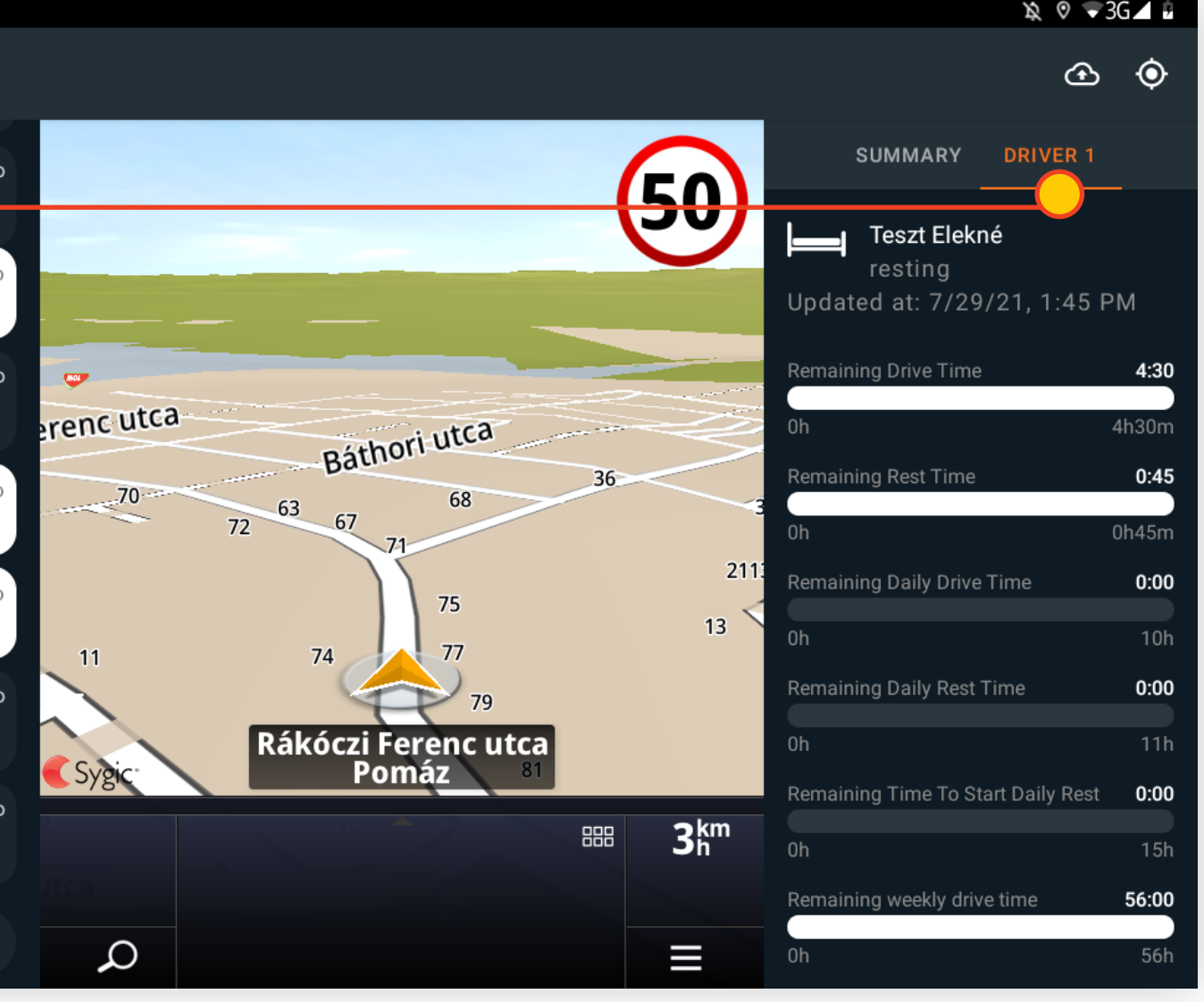

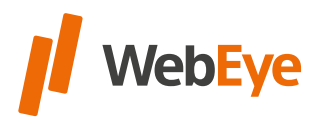

#### AXLE CONFIGURATION RÖVIE CONEIGHDATION nem világít Az egység nem üzemelt Az egység nem üzemelt Az egység nem üzemelt Az egység nem üzemelt Az egység<br>Az egység nem üzemelt Az egység nem üzemelt Az egység nem üzemelt Az egység nem uzemelt Az egység nem az egysé

Folyamatosan villog Hálózatkeresés, modem indításan villog Hálózatkeresés, modem indításan villog Hálózatkeres<br>Hálózatkeresés, modem indításan villog Hálózatkeresés, modem indításan villog Hálózatkeresés, modem indításan

The **axle configuration is available** from the WebEye Truck Drive

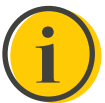

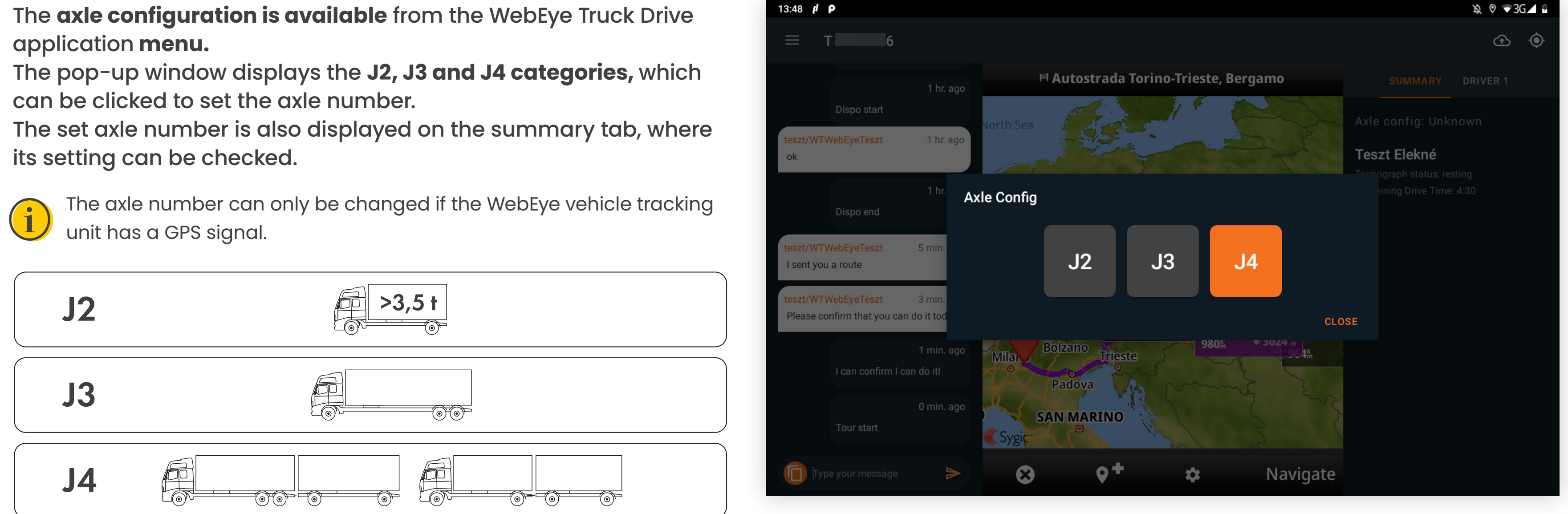

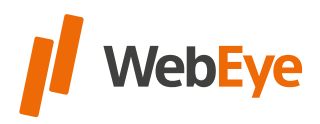

<span id="page-17-0"></span>GSM LED / Státusz jelzés

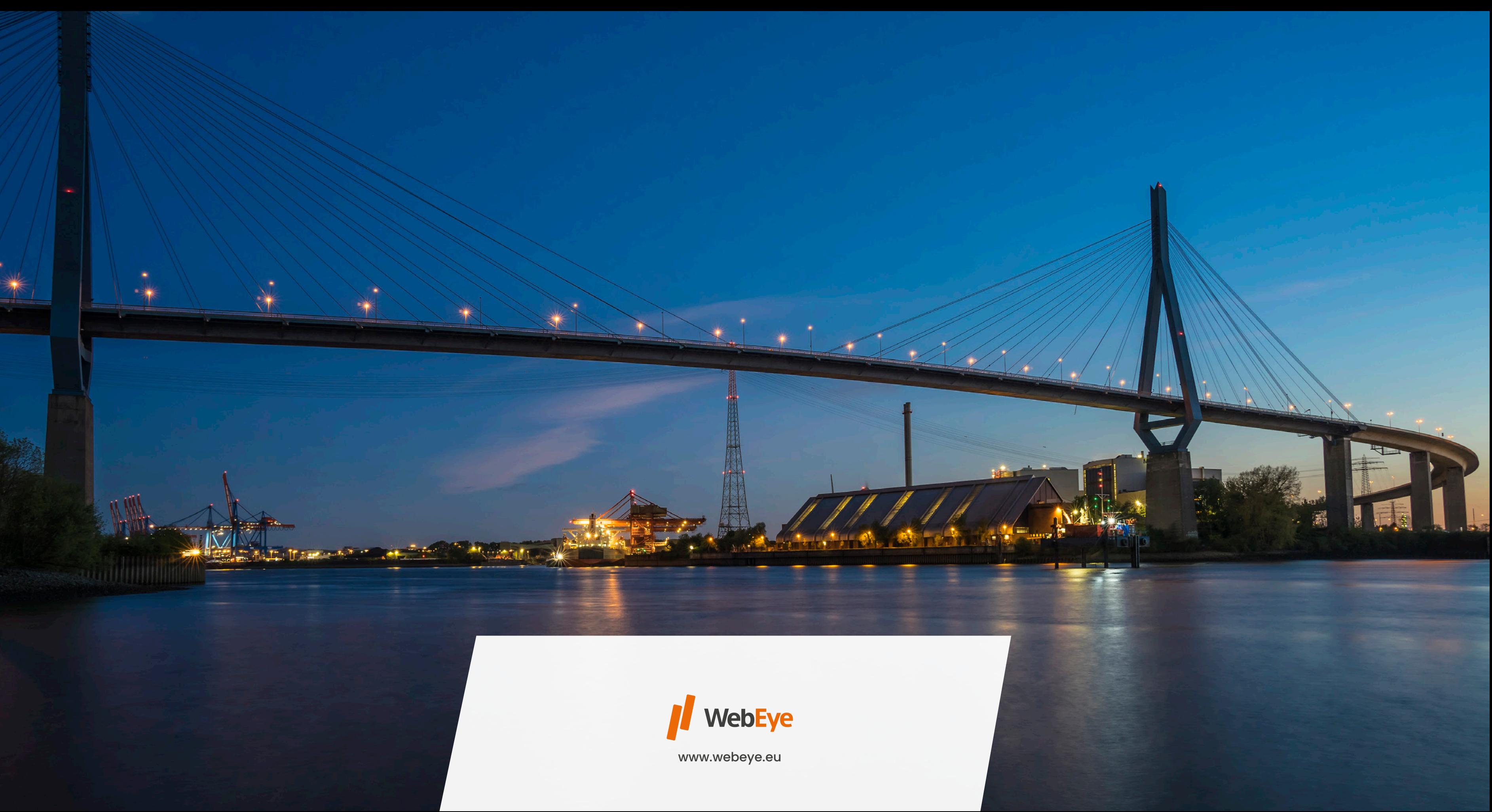

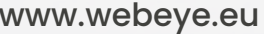